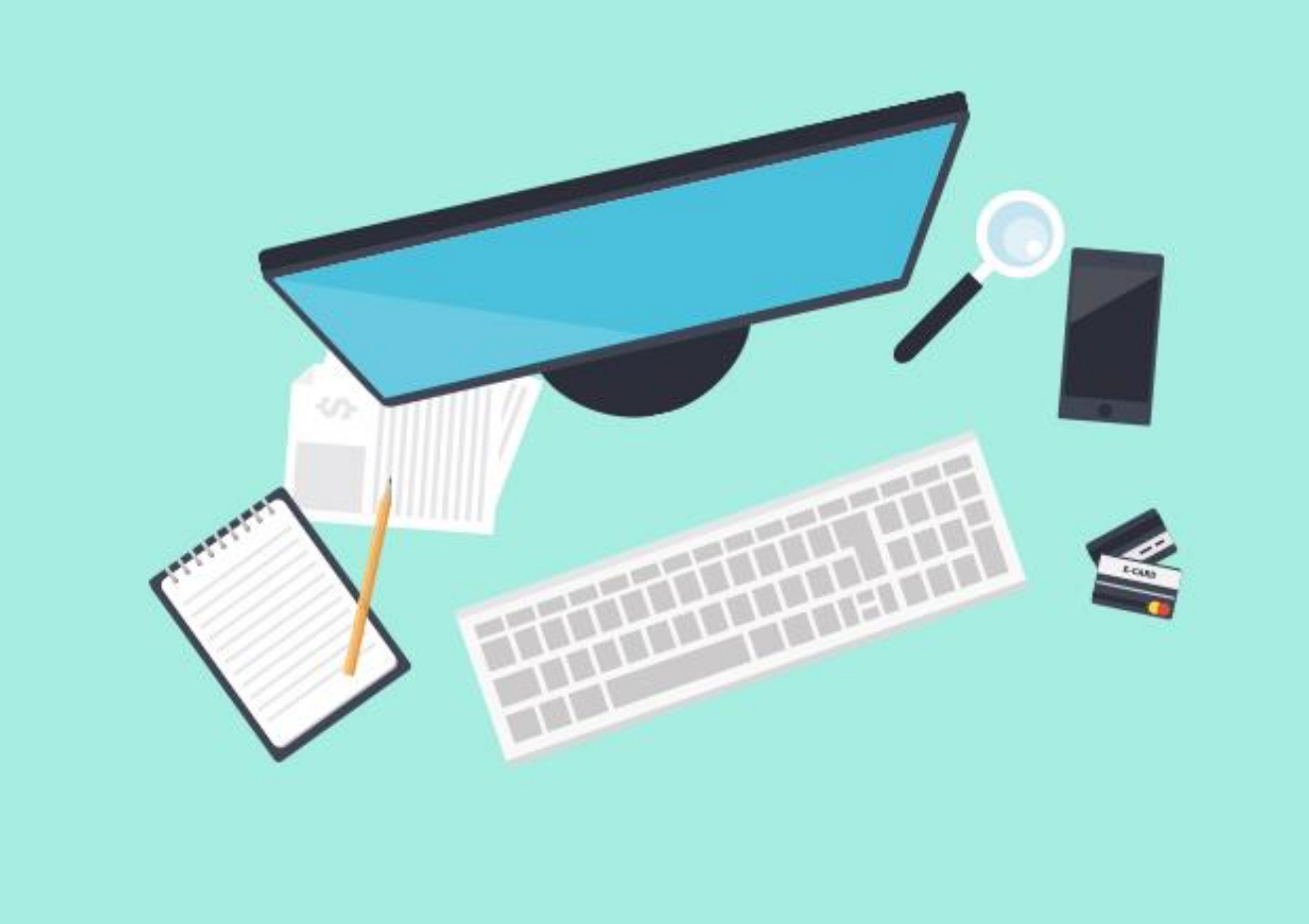

**简介**:查收查引服务平台为用户提供在线"文献收录与引用检索"的 委托申请服务。用户可以为自己或他人进行委托申请,申请成功后, 图书馆将按照委托要求及时进行处理。用户可查看委托处理的进度 并可以查看和下载历史检索报告,以及浏览成果数据等。

**注:博士生来源刊证明和原文证明、ESI高被引证明、CSSCI引用证 明暂不采用本系统。**

**查收查引服务平台访问网址: http://libcy.seu.edu.cn/subjects/widgets/cscy/**

**用户使用指南**

**东南大学查收查引平台**

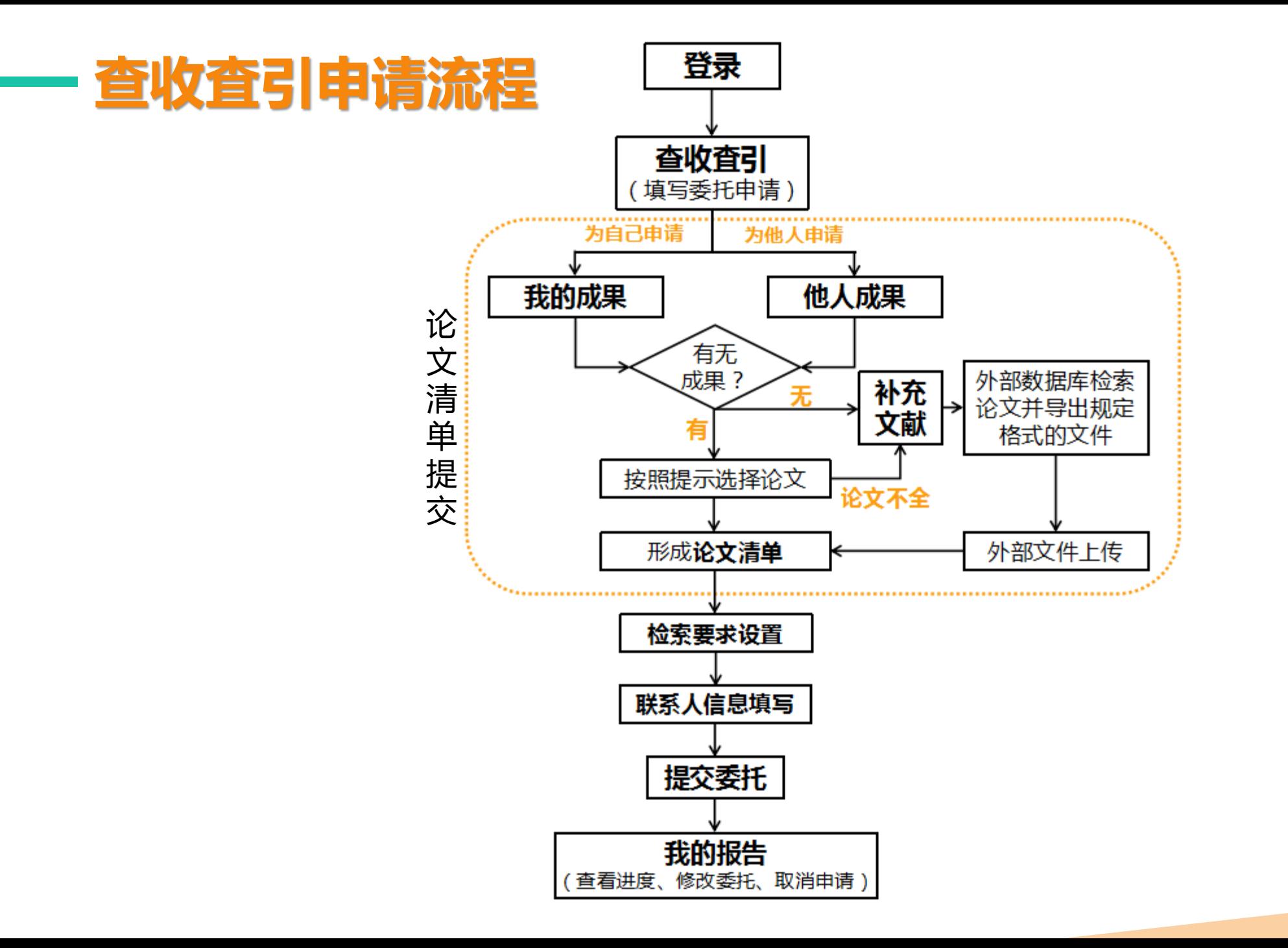

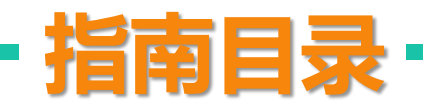

**1** 登录

### 2 直收査引(填写委托申请单)

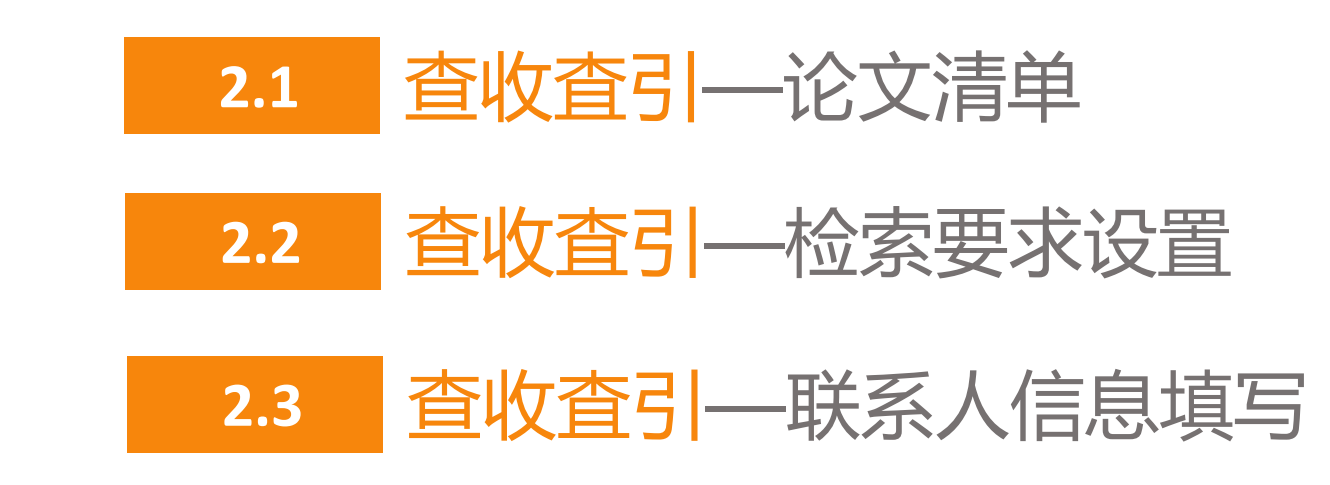

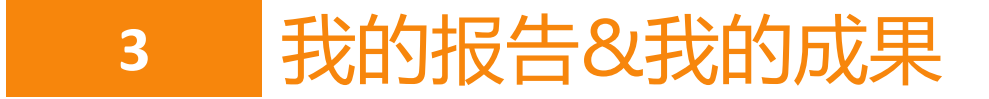

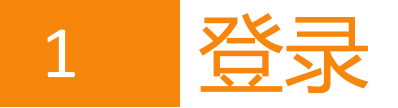

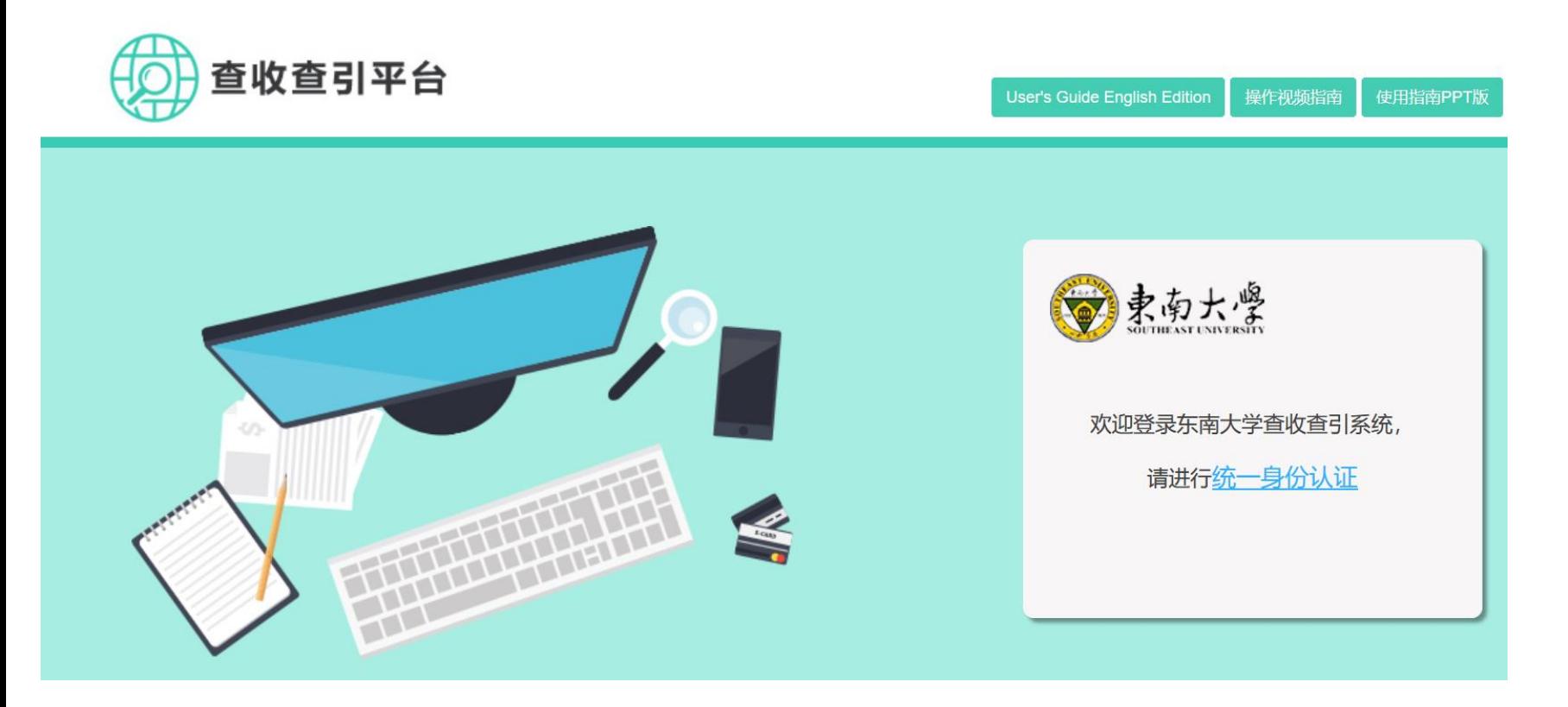

校内用户无需注册,使用东南大 学信息门户账号密码进行统一身 份认证后即可使用;暂不提供校 外用户访问途径。

## 2 查收査引(填写委托申请单)

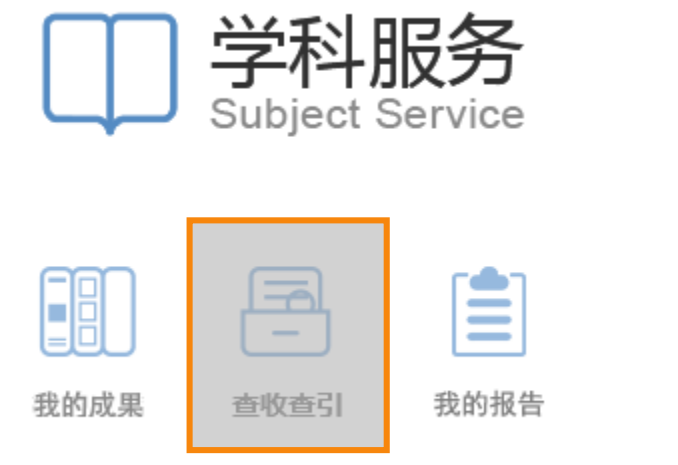

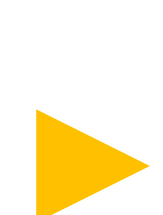

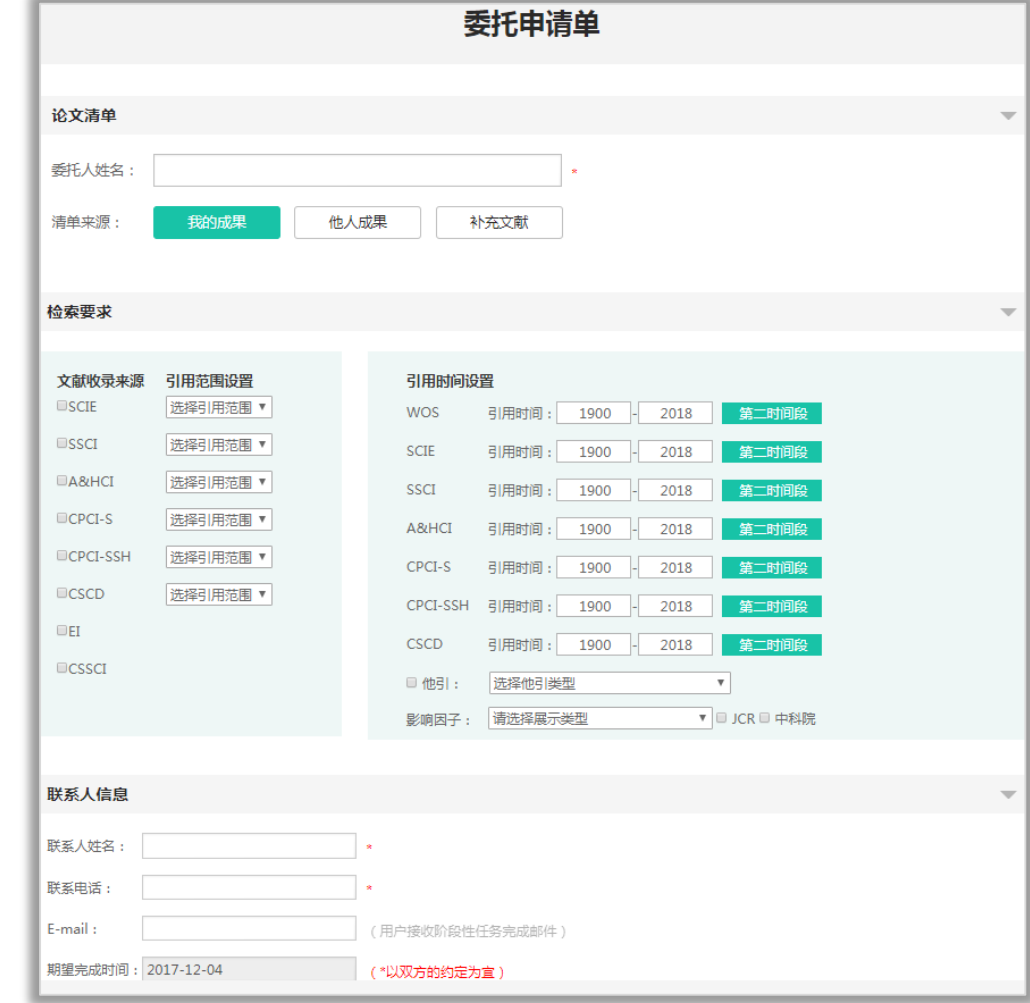

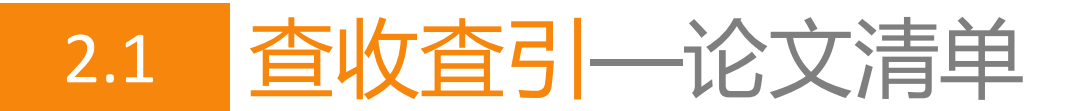

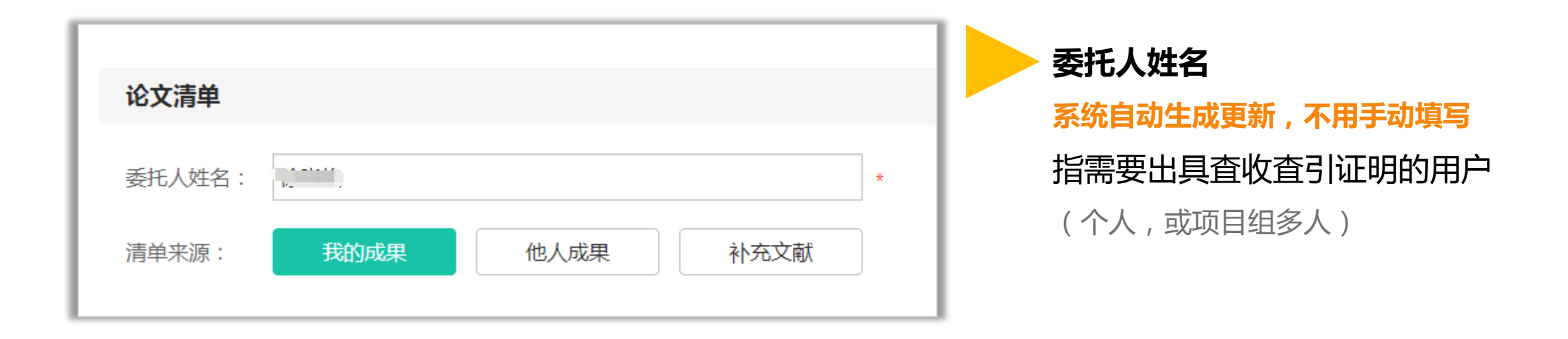

**清单来源(先进入"我的/他人成果"中选择论文,成果中没有的论文通过"补充文献"添加)**

- **我的成果**:为自己申请
- **他人成果**:为他人申请
- **补充文献**:上传指定格式外部文件

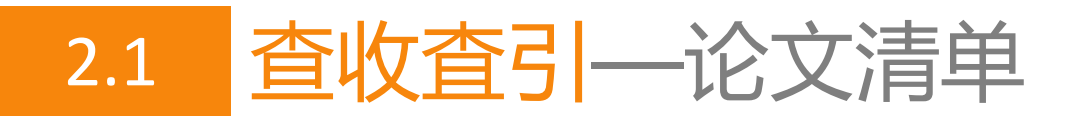

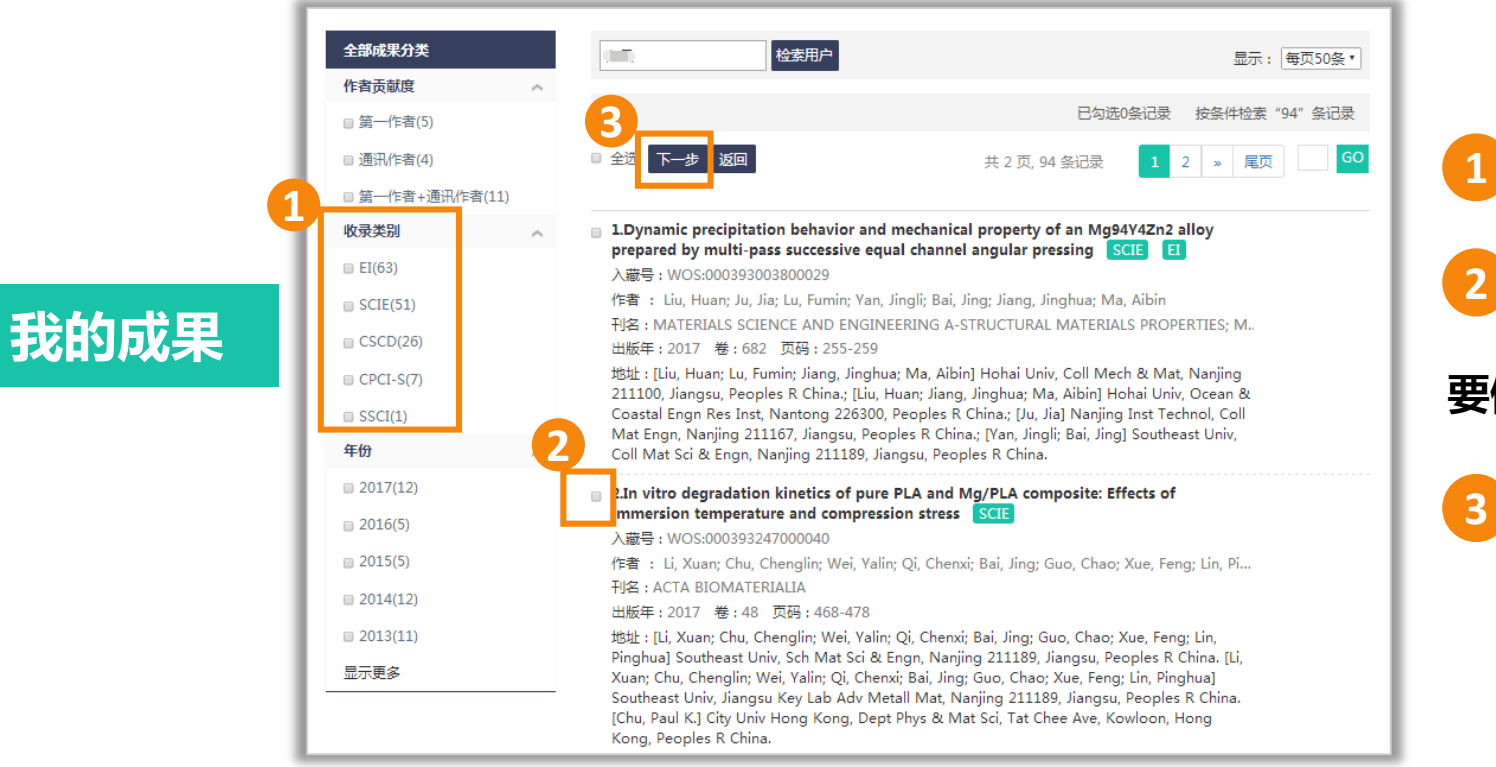

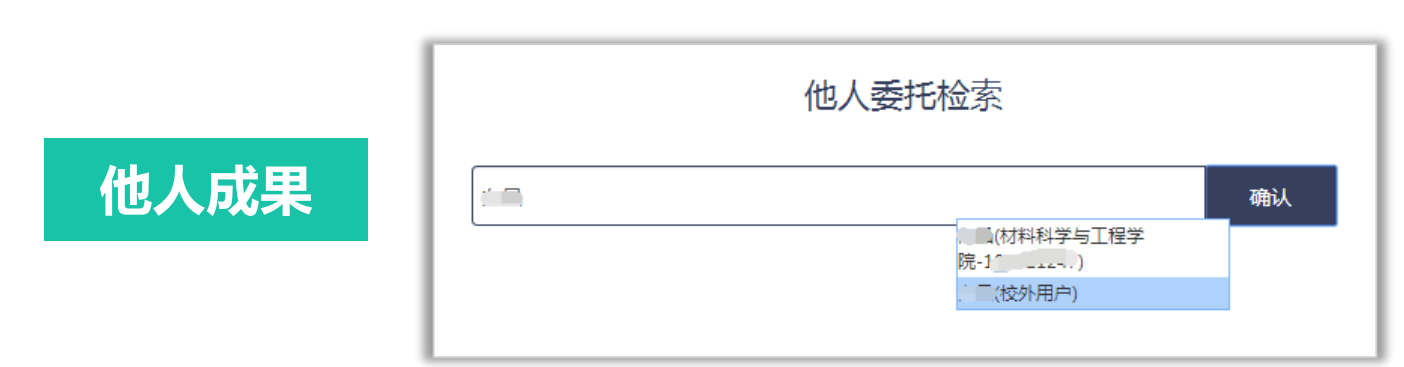

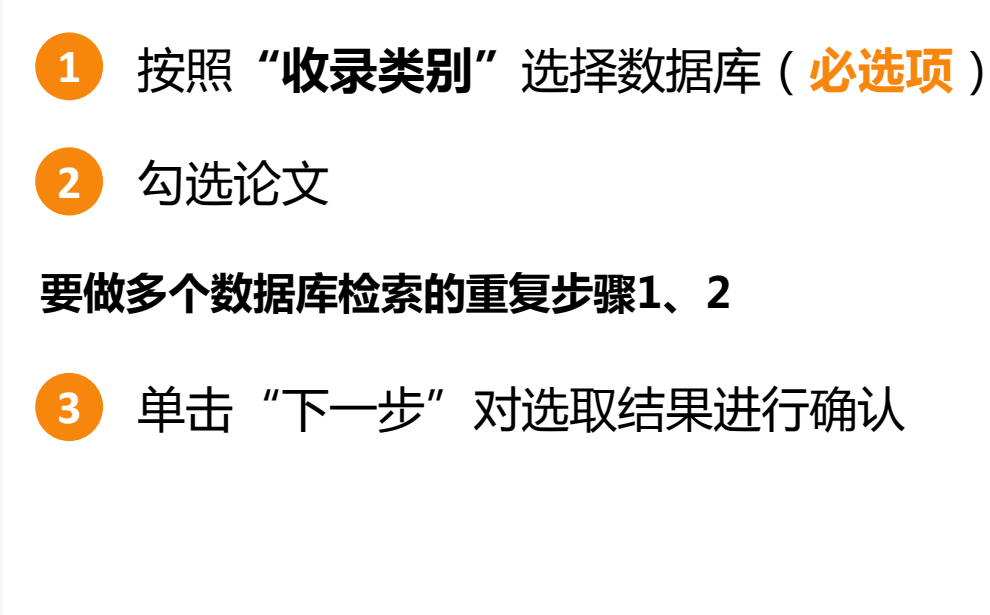

1、输入委托人姓名或一卡通号

2、确认,选择正确的用户信息

**多人委托可重复通过"他人成果"添加论文**

3、操作同"我的成果"页面

**操作步骤:**

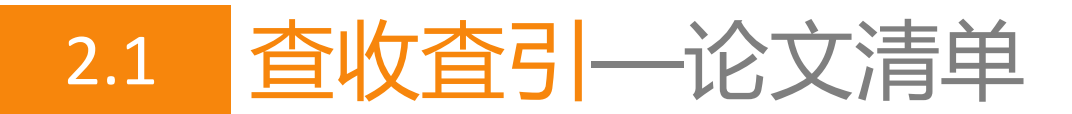

#### **补充文献**

#### **以SCI-E收录论文为例**

其余数据来源类似操作, 注意文件导出格式不同

**1**

**3**

**多人委托请分别重复操作"补充文献"** (**务必保证每次输入的委托人姓名与 上传文献的作者相匹配**) **注**

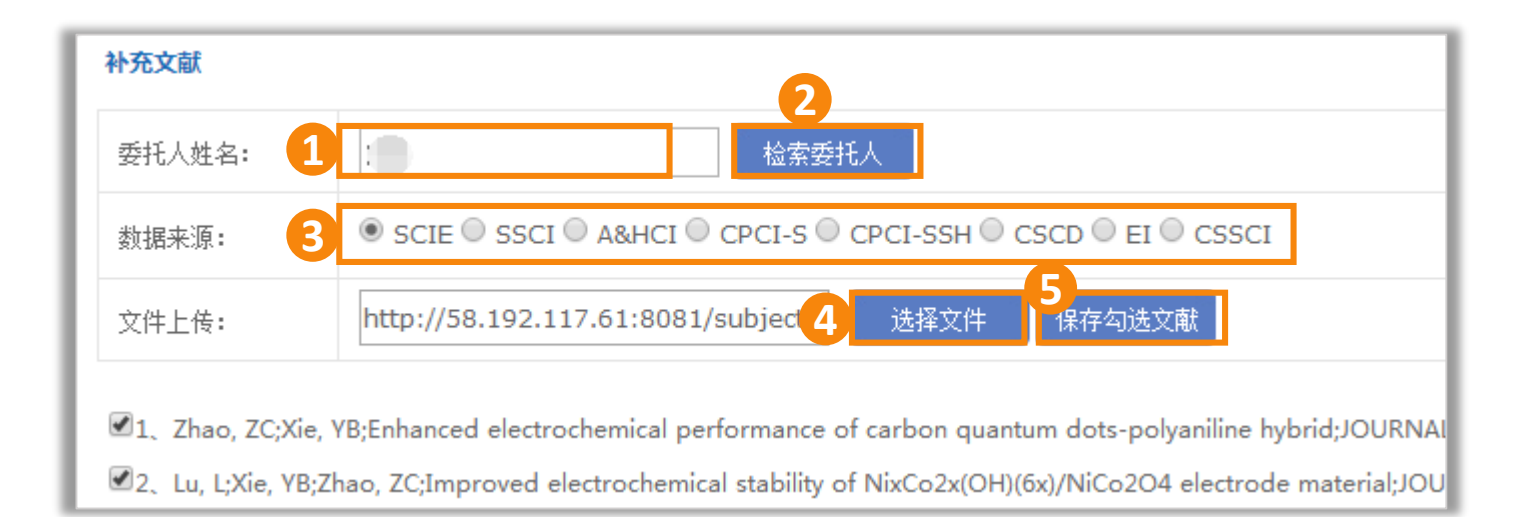

委托人姓名填写**中文名或一卡通号**

勾选相应的**数据来源**

单击"检索委托人",选择正确的用户信息 **2**

**文件如何导出见后面两页**

**4** 选择**从外部数据库导出的文件**(SCI-E数据库导出文本文件)

**数据确认后,单击"保存勾选文献"(文**献自动补充到委托申请界面的论文清单中)

## 补充文献外部文件

**Web of Science数据库平台**

http://webofknowledge.com/WOS **以SCI-E收录论文为例 注**

SSCI、A&HCI、CPCI-S、CPCI-SSH、CSCD等与SCIE类似 **CSCD在步骤1选择"中国科学引文数据库"; SSCI、 A&HCI、CPCI-S、CPCI-SSH在步骤2选择相应的一个**

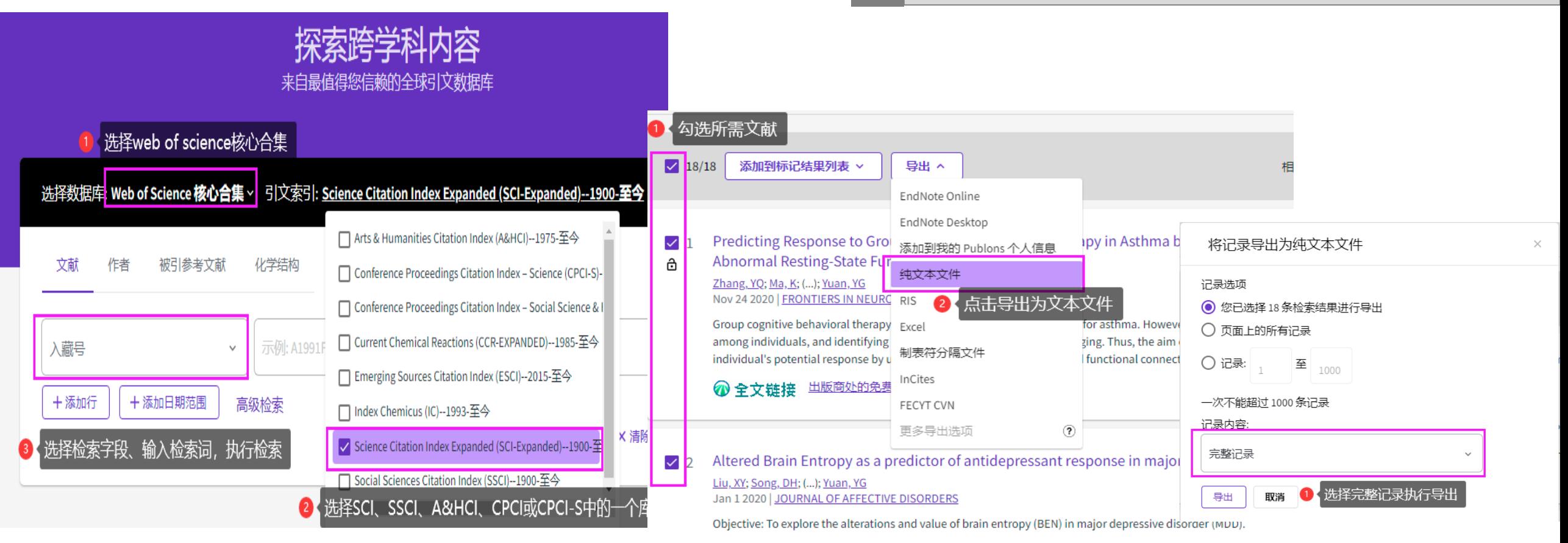

# 补充文献外部文件

● EI 数据库 https://www.engineeringvillage.com/

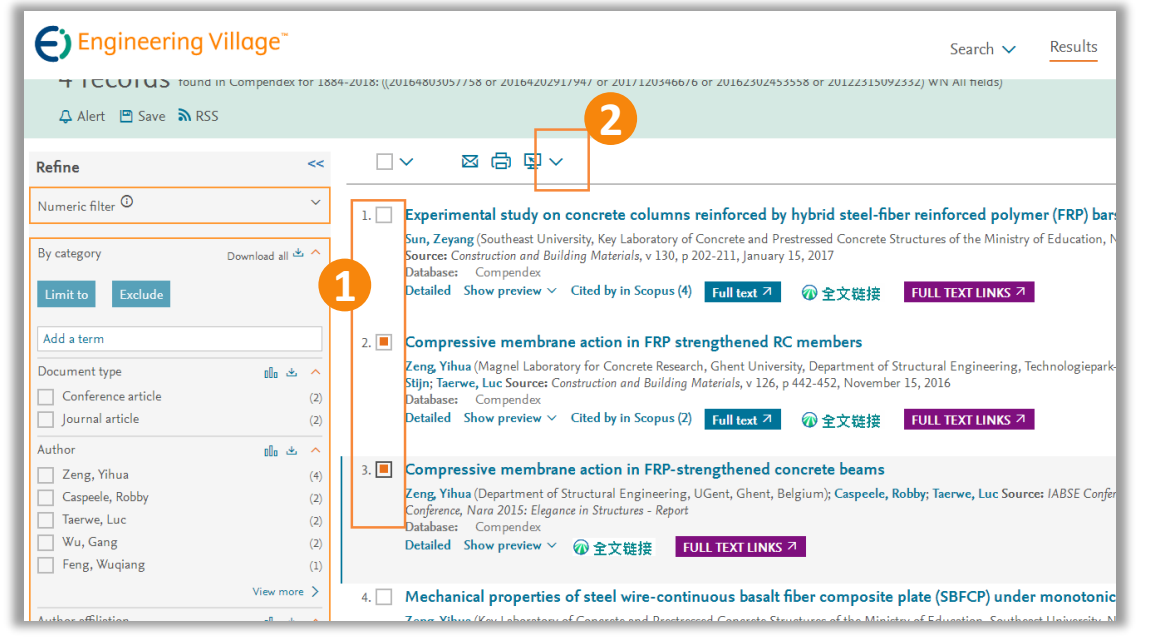

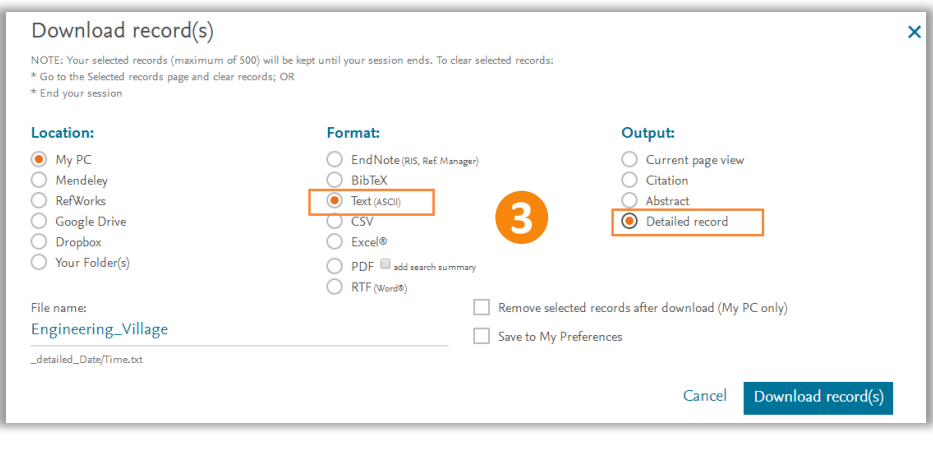

- 在检索结果页面勾选所需论文(检索过程略)
- 2、单击文献列表上方打印机图标右侧的下载符号(**向下箭头**)
- 3、下载文件时选择文本格式(**Text**)及全记录(**Detailed record**)

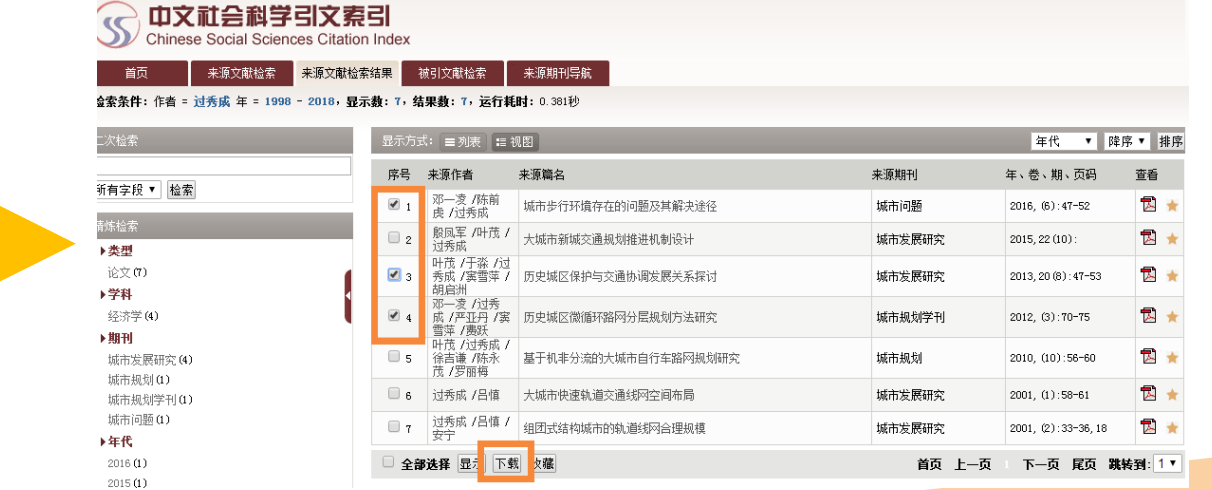

● CSSCI 数据库 http://cssci.nju.edu.cn/

在检索结果页面勾选所需论文(检索过程略) 2、单击"下载"即可(输出文件默认为**txt格式)** 

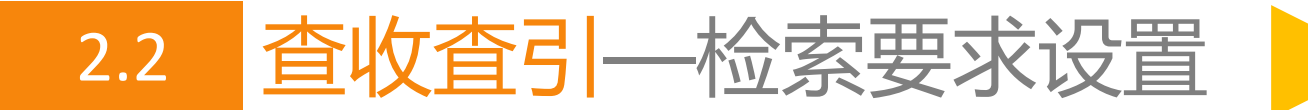

- 只做收录证明不用设置检索要求(1默认选择)
- 做收录和引用证明请设置2、3、4(4一般不用设置)
- 需要做影响因子和分区的请设置5

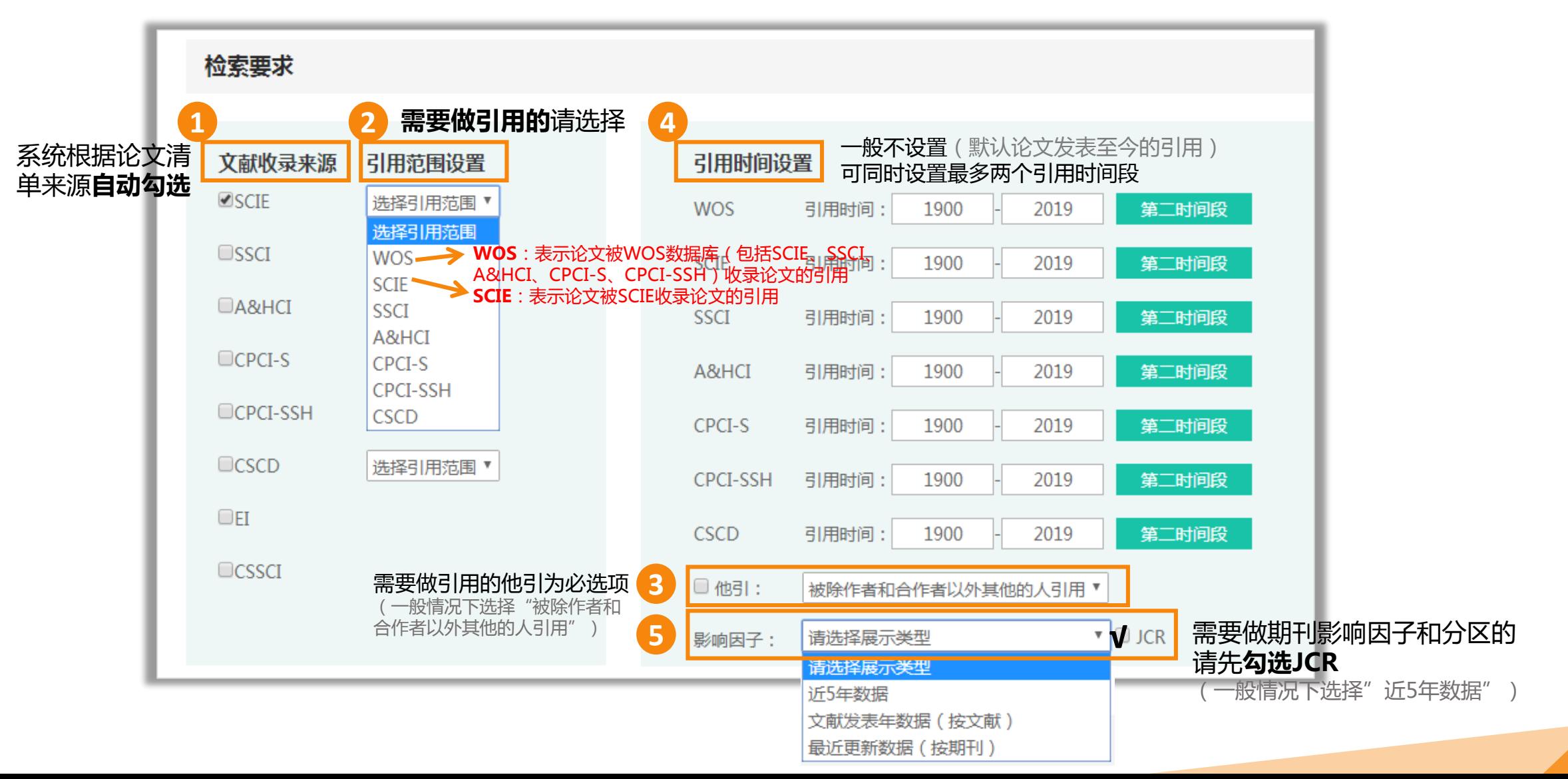

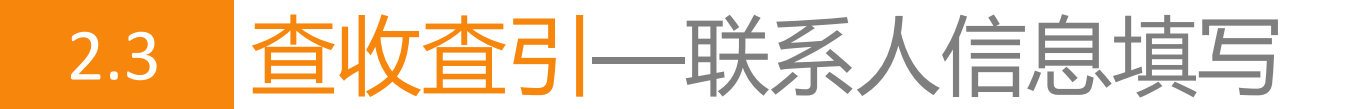

#### 联系人信息

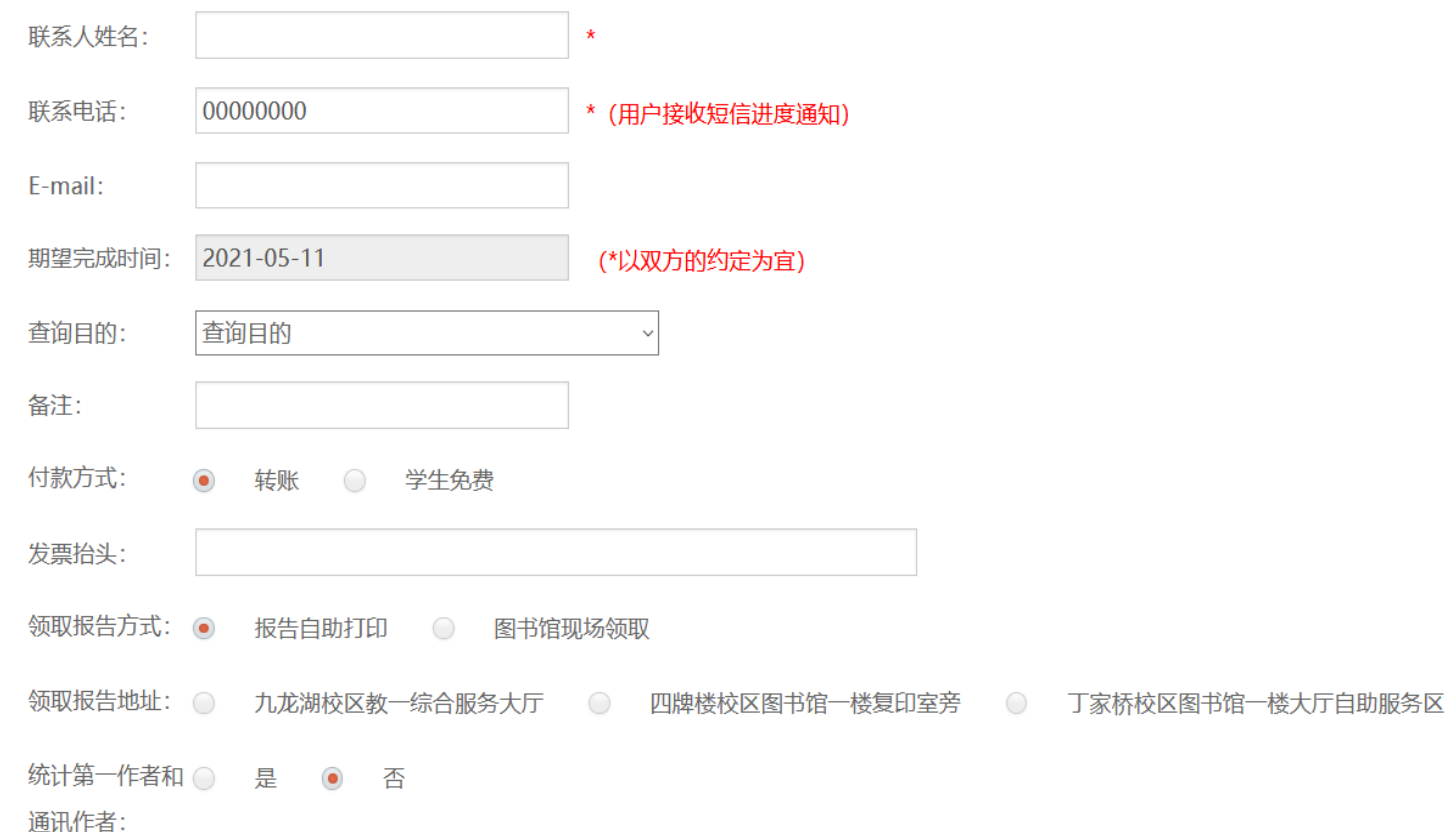

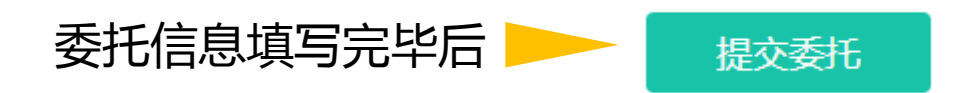

#### 红色**\***号为必填项 提示: 请填写正确的联系电话

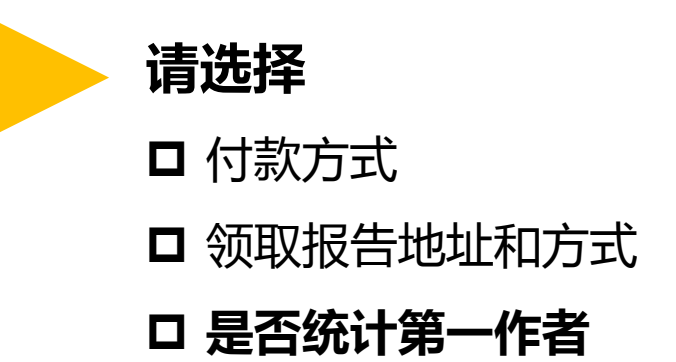

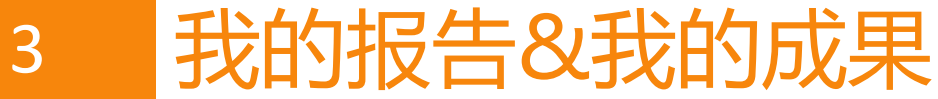

查看详情 进度跟踪

报告导出

**COMMERCIAL** 

в

 $\overline{4}$ 

5

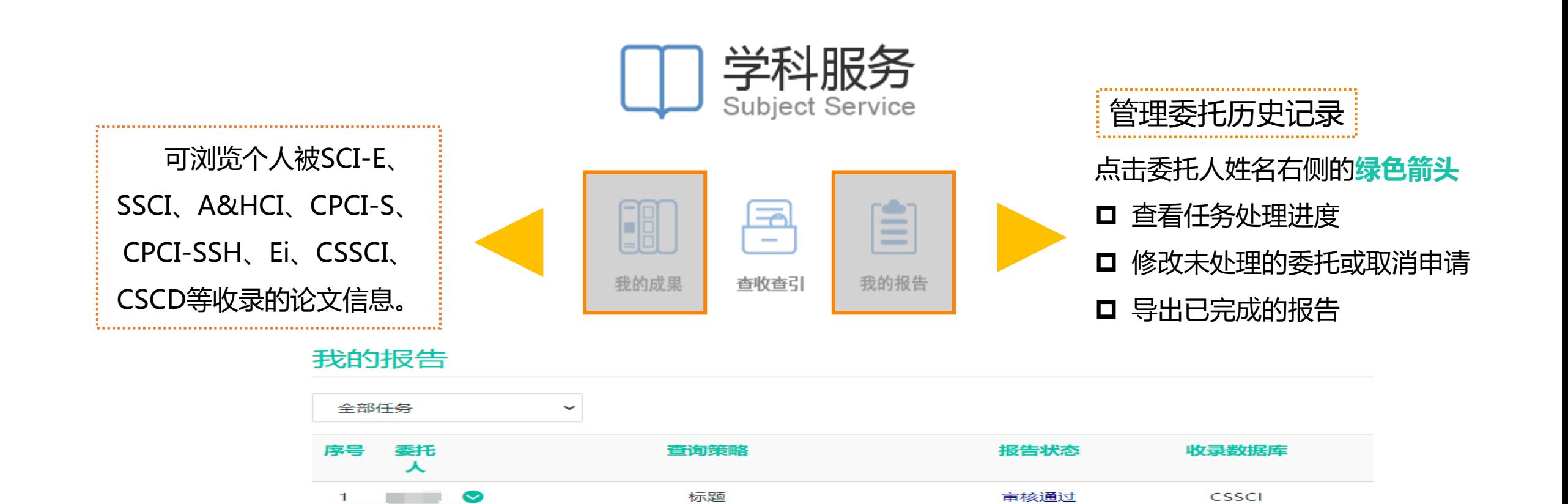

任务驳回

 $(imya)$ 

终审归档

终审归档

审核通过

**SCIE** 

**CSSCI** 

EI

**SCIE** 

标题

标题

标题

标题

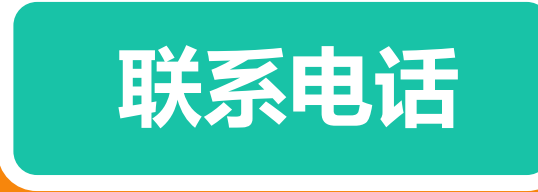

九龙湖校区 图书馆B401室 52090336 四牌楼校区 图书馆 102室 83792630 丁家桥校区 图书馆 201室 83272470